#### **CONSUMER PORTAL FOR PAYMENT OF WATER & CHARGES**

#### **QUICK PAY**

Step 1 : Click on **CMC No**.

 $\mathbf{R}^{\prime}$ 

 $\circ$  Type here to search

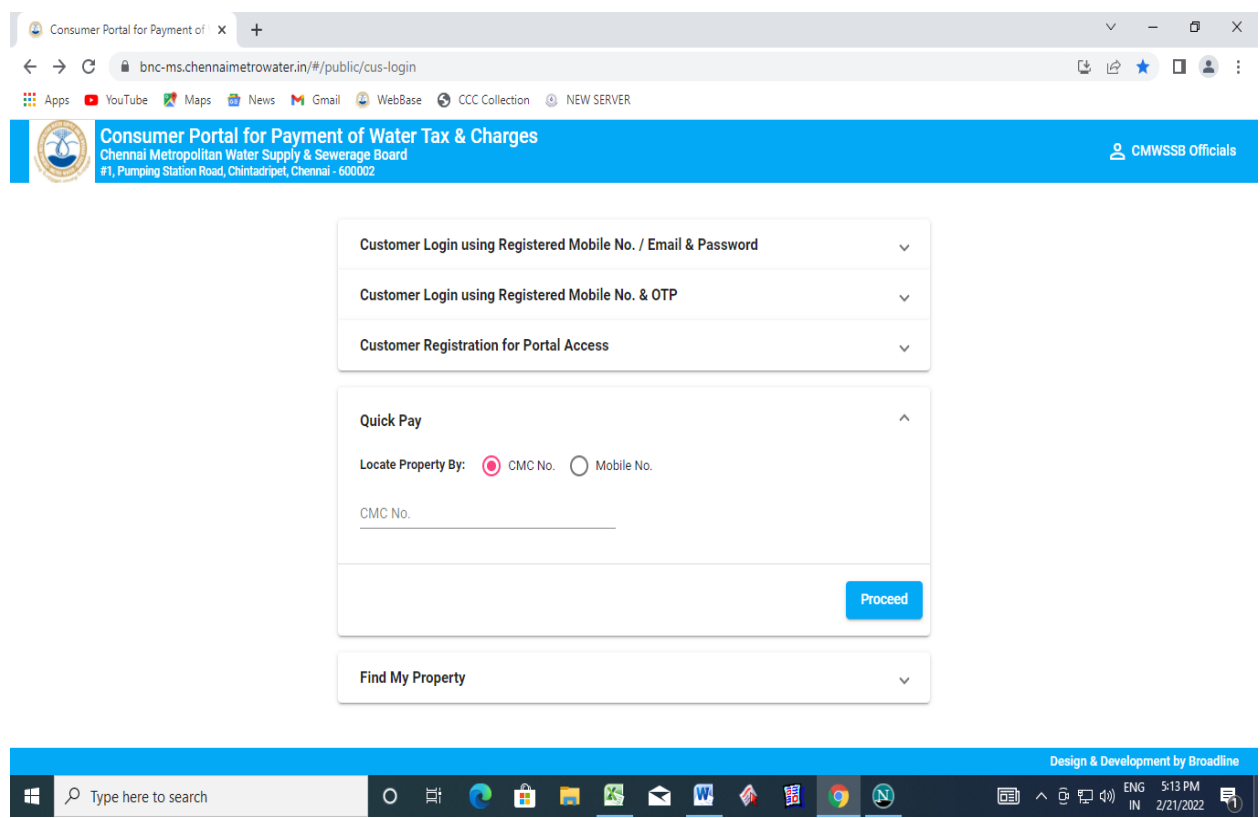

 $\overline{3}$   $\wedge$   $\overline{9}$   $\overline{4}$   $\overline{4}$   $\overline{4}$   $\overline{5}$   $\overline{1}$   $\overline{2}$   $\overline{1}$   $\overline{2}$   $\overline{1}$   $\overline{2}$   $\overline{1}$   $\overline{2}$   $\overline{1}$   $\overline{2}$   $\overline{1}$   $\overline{2}$   $\overline{1}$   $\overline{2}$   $\overline{1}$   $\overline{2}$   $\overline{1}$   $\overline{2}$ 

#### Step 2: Click on **CMC No.** and **Select** the Zone.

(You need the select the zone from the displayed dropdown box)

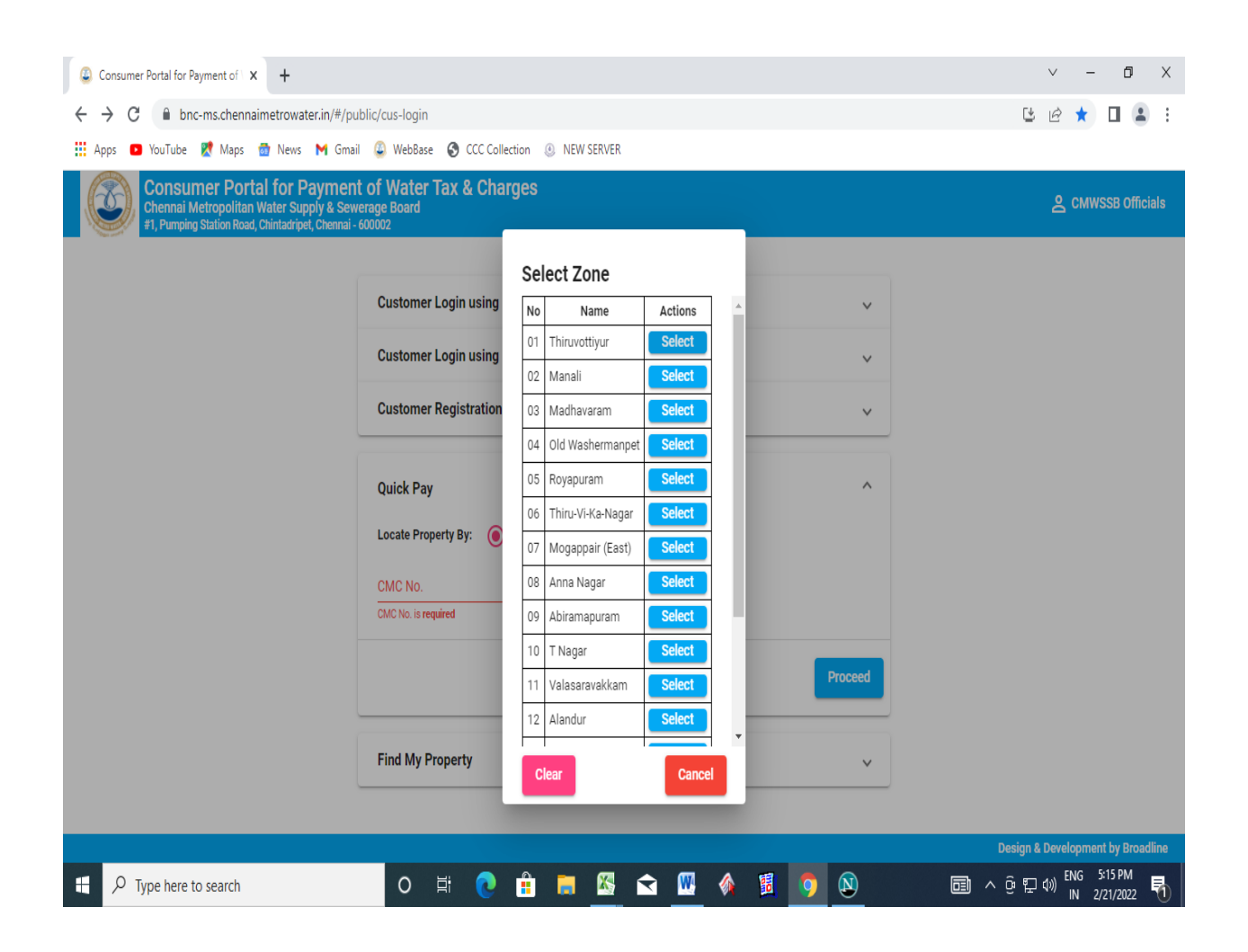

# Step 3: **Select** the ward number (Division) from the dropdown list.

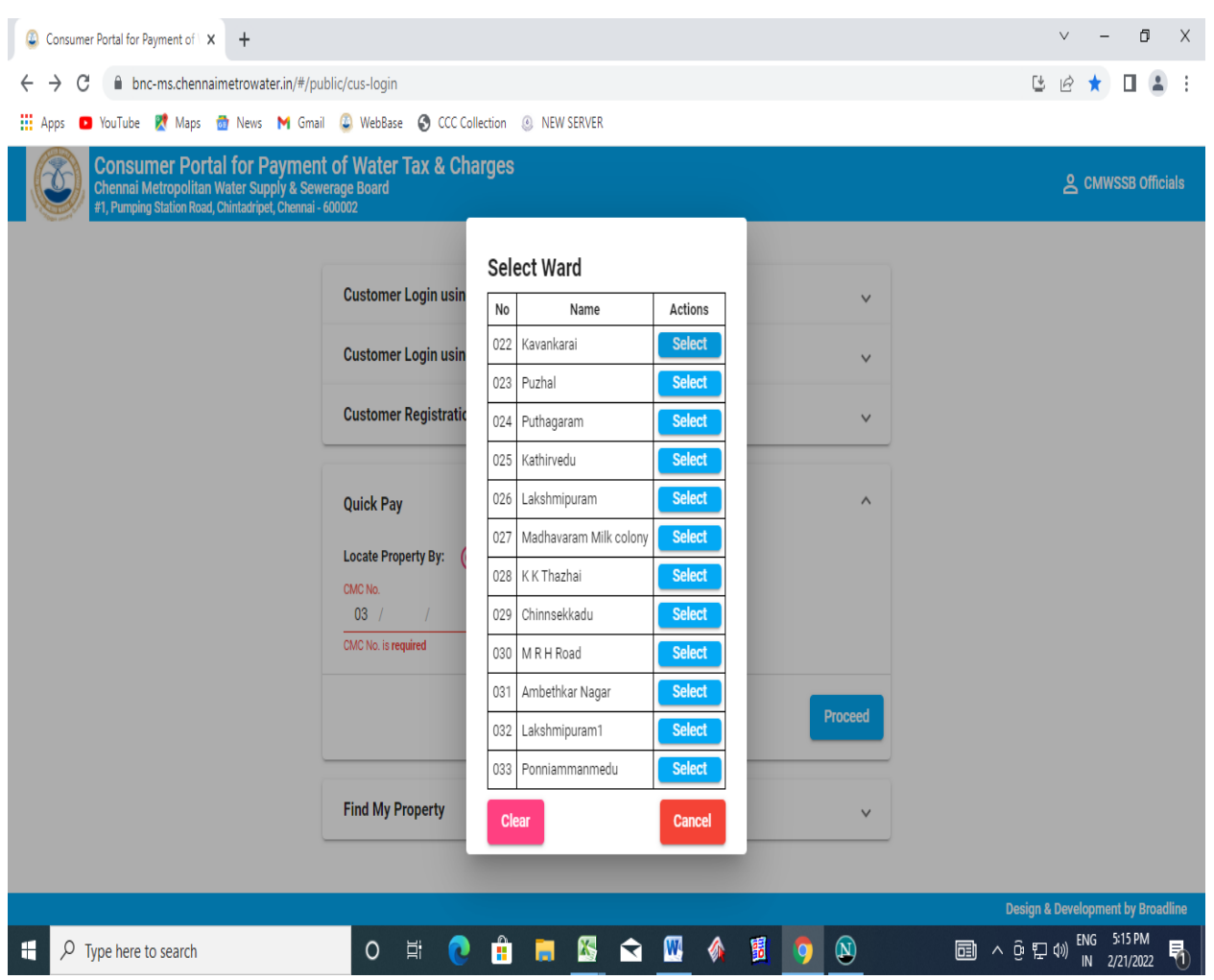

### Step 4: Enter the Bill number and Sub code manually and click on **"Proceed"** button.

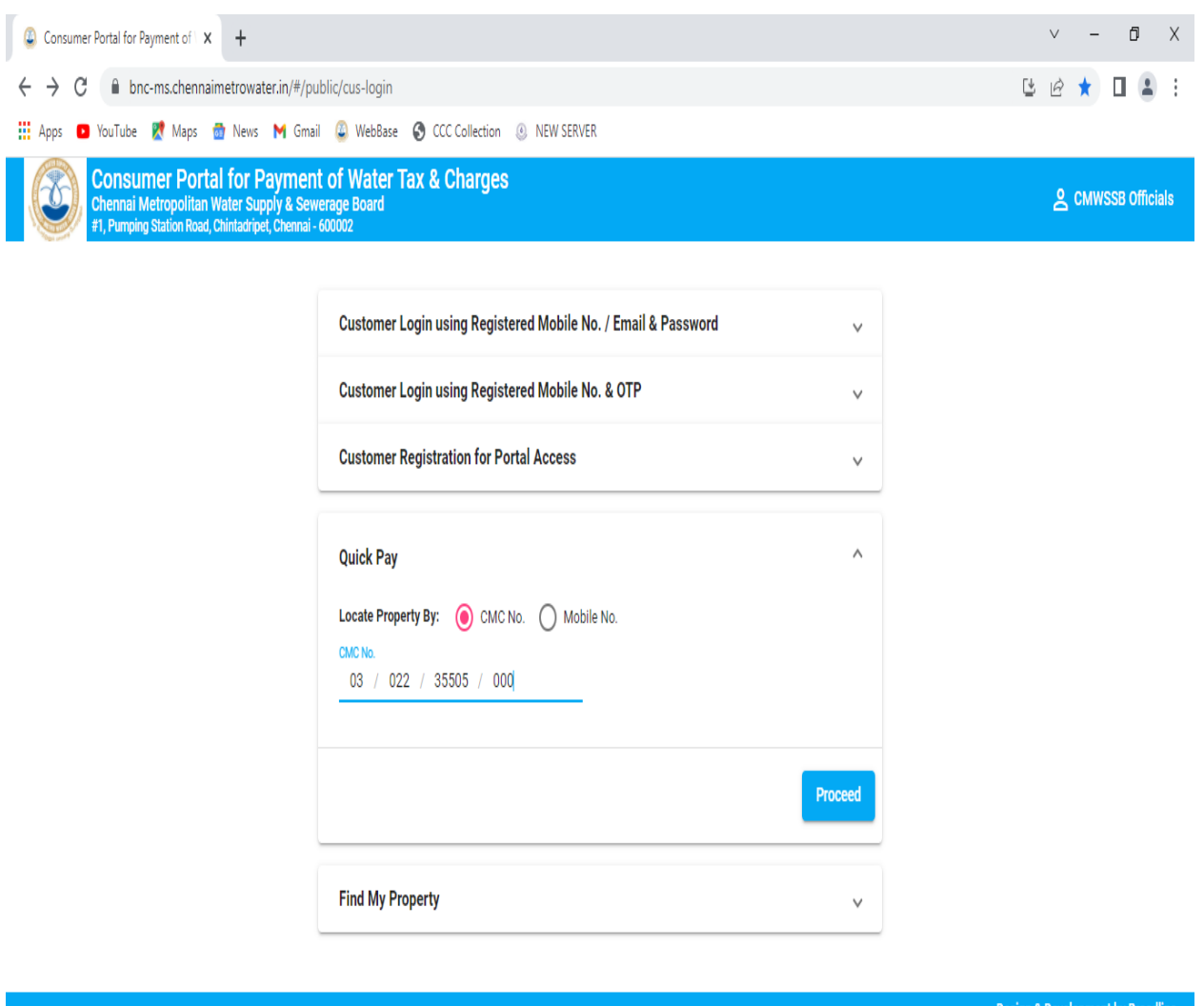

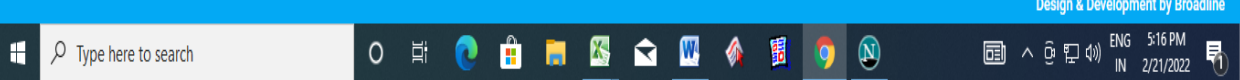

## Step 5: Your Details along with the DCB will be displayed on your screen.

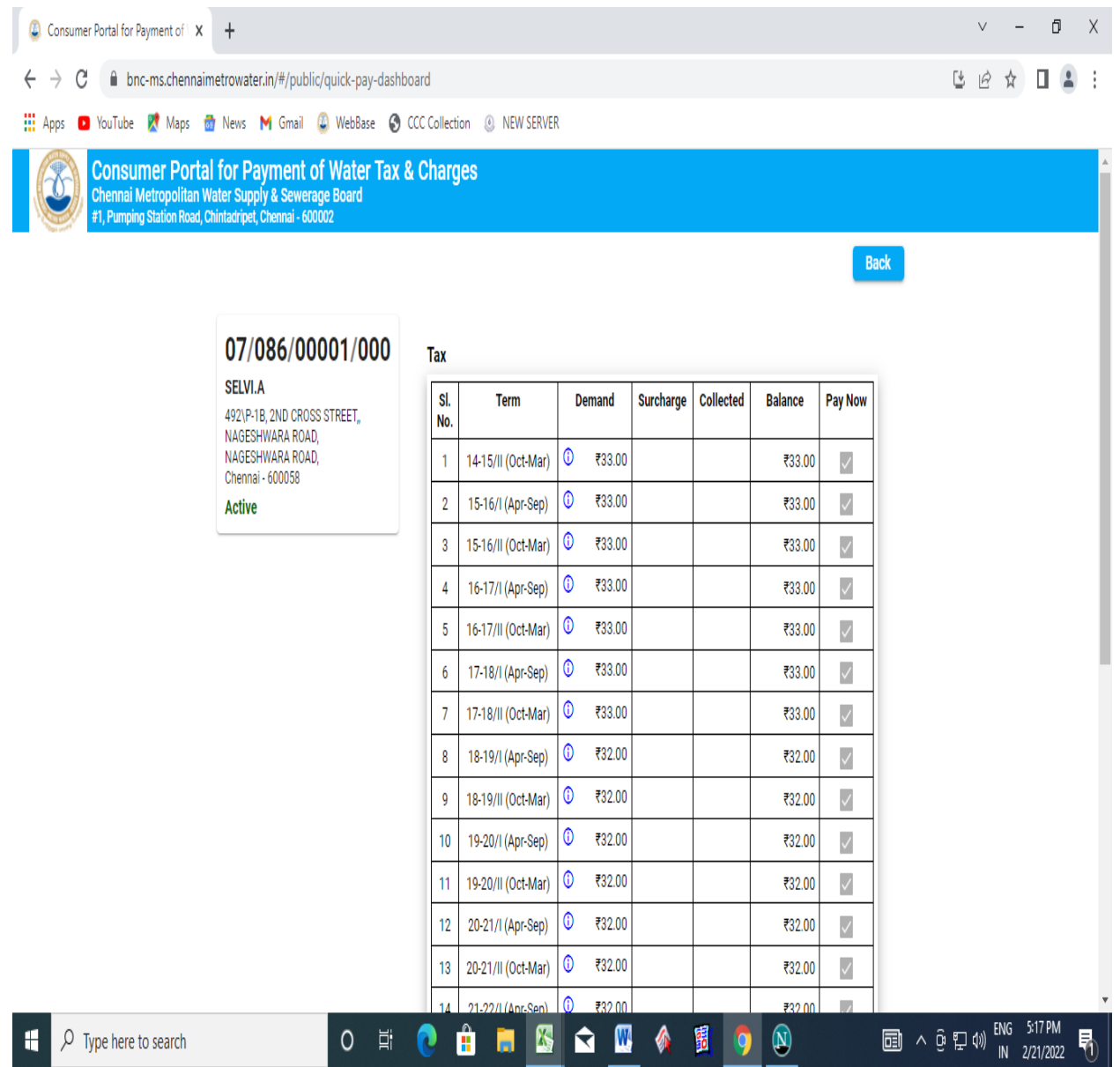

Step 6: Select the checkbox in **Pay** column to pay the tax for the current period along with arrear period.

### **(You cannot pay the current period tax or charges without clearing the arrear amount)**

The amount for payment will be displayed in selected for payment table. And Click the **"Proceed to Make Payment"**button to initiate the payment process.

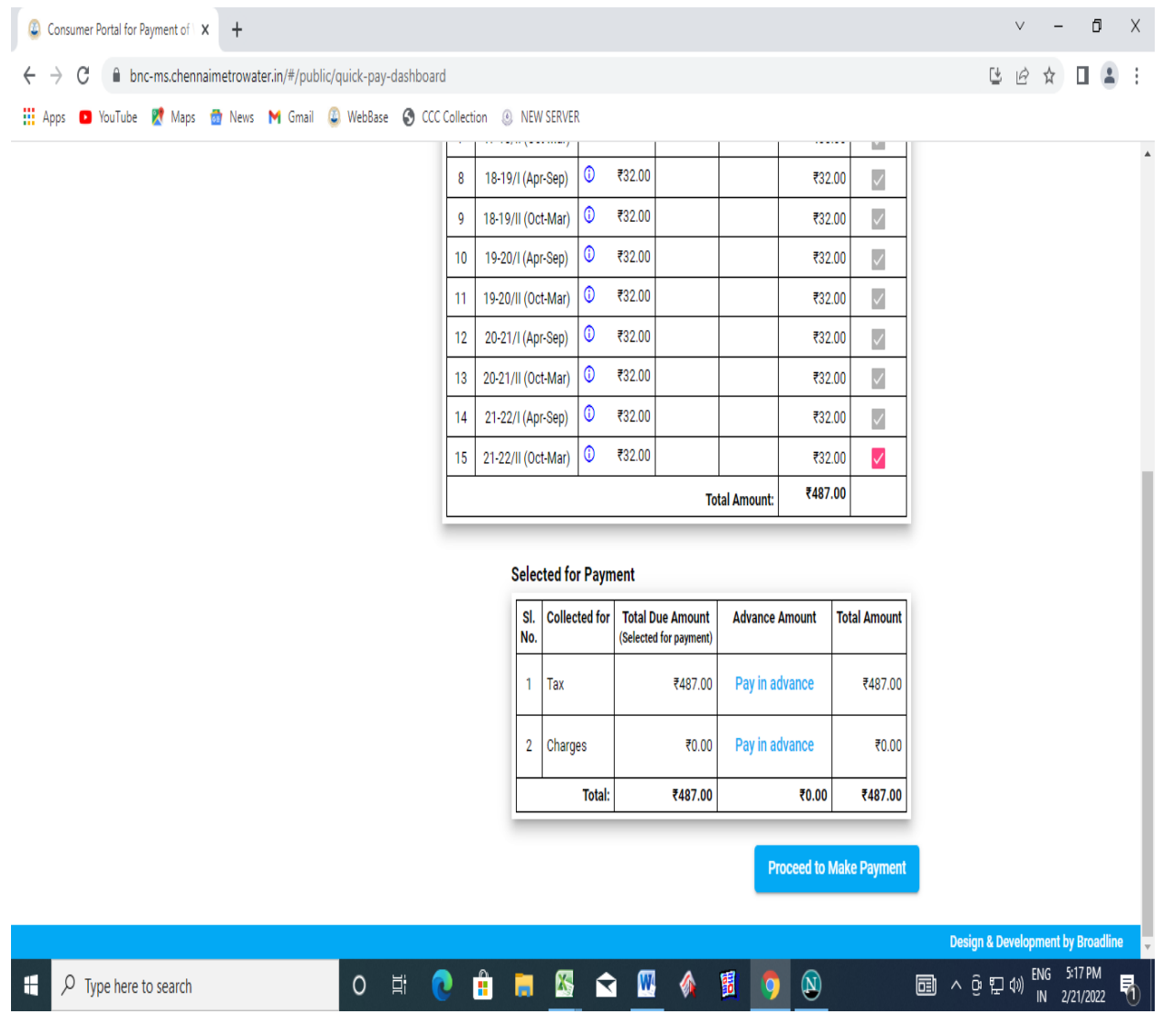

Step 7: For Making advance payment.

You can pay advance tax by choosing either No. of Terms or by Any Amount.

For paying advance amount by No. of Terms, Click on **"No. of Terms"**.

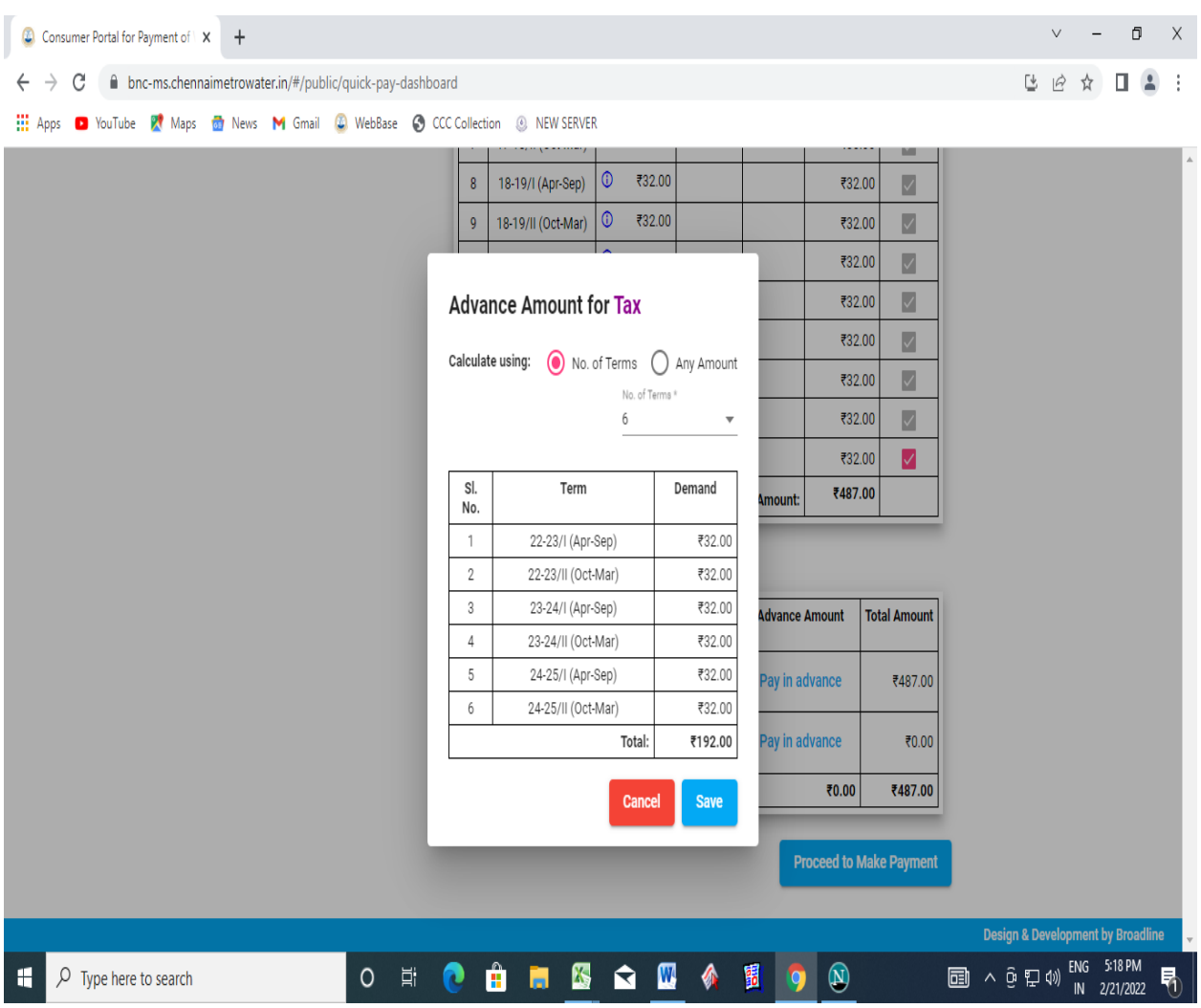

# Step 8: Select the No. of Terms from the dropdown list.

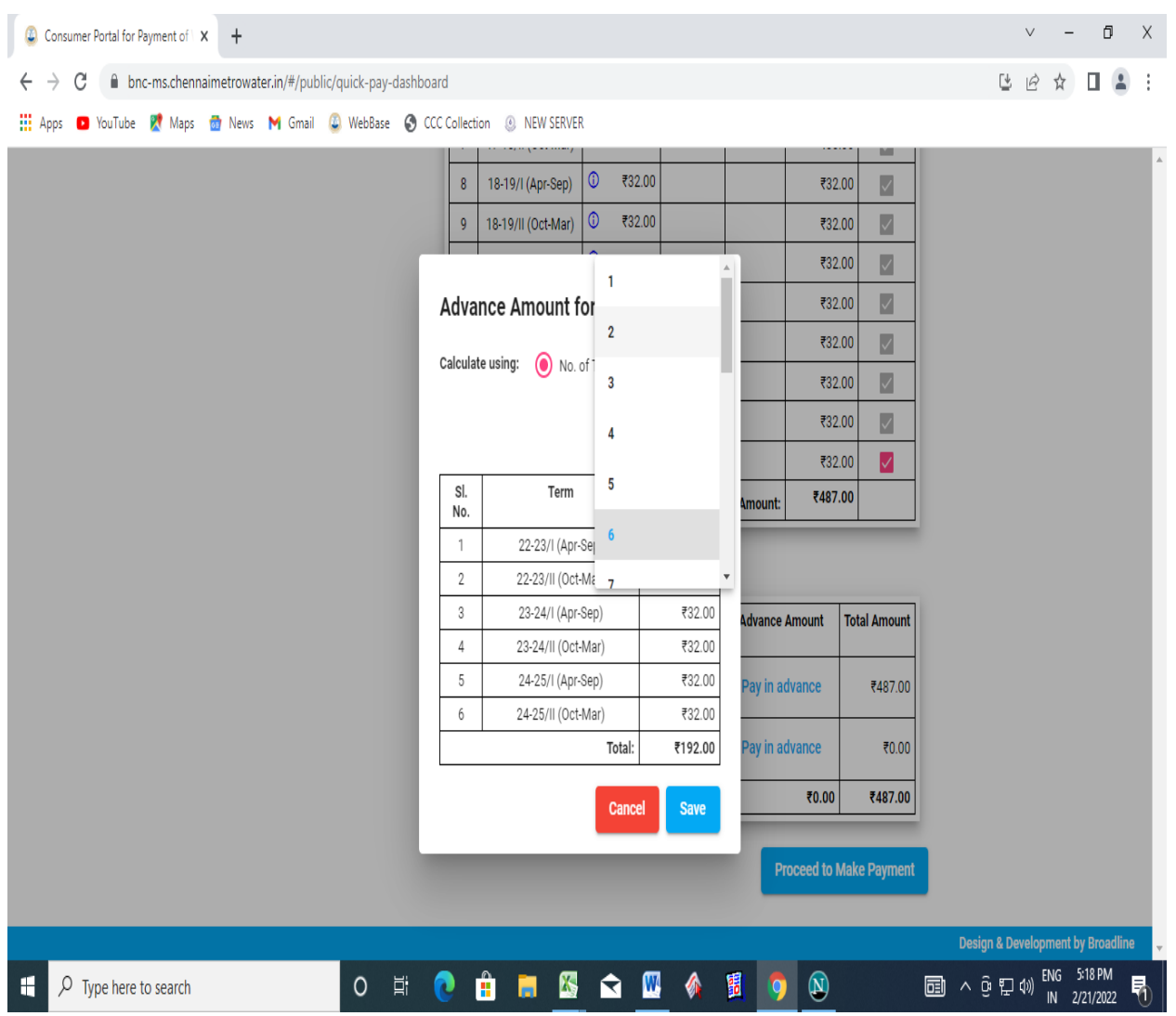

Step 9: After selecting the No. of terms, Click on **"Save"** button to proceed for payment.

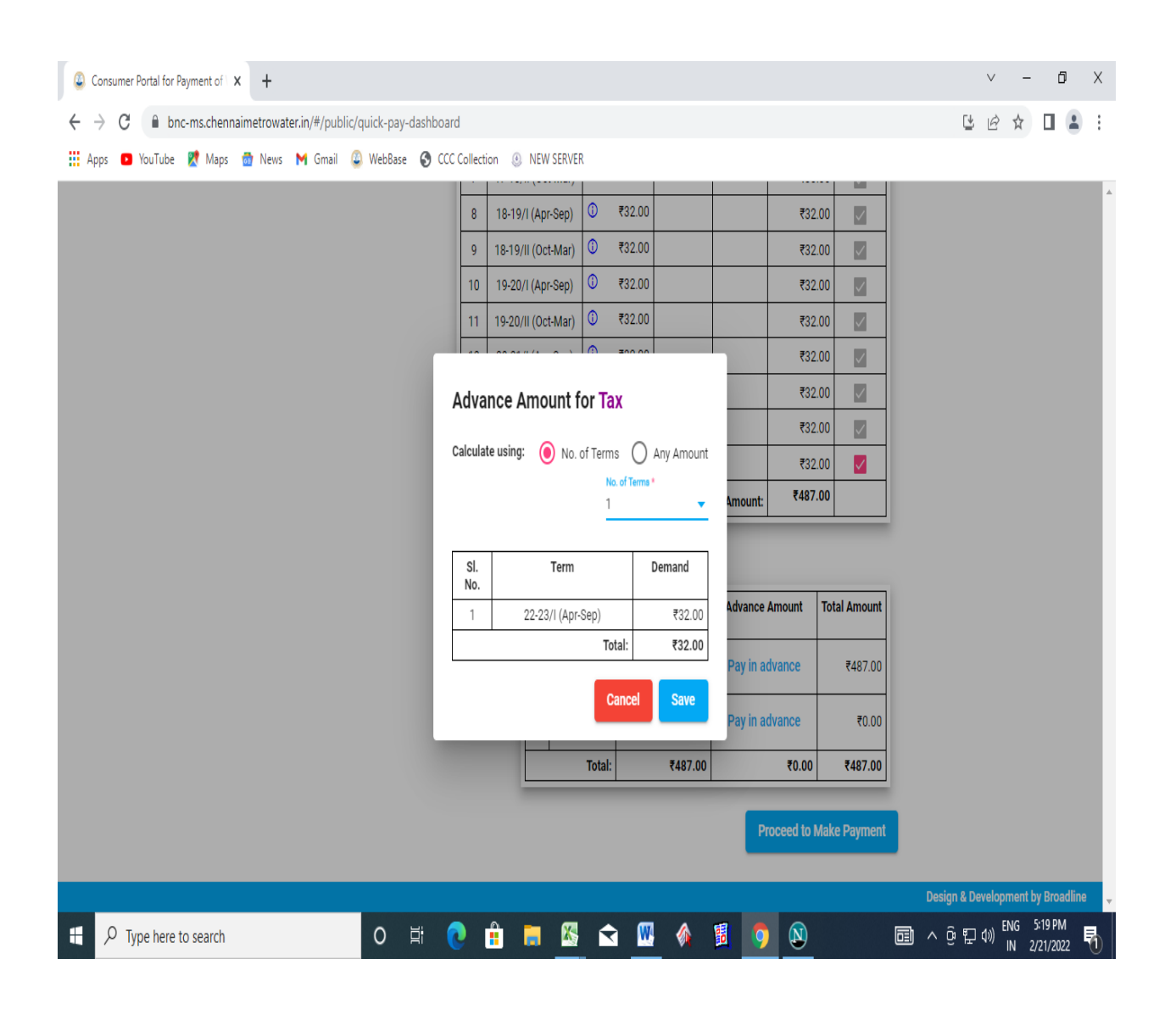

Step 10: The tax amount which you saved is added in Advance amount.

To Add charges Click on **"Pay in advance"**

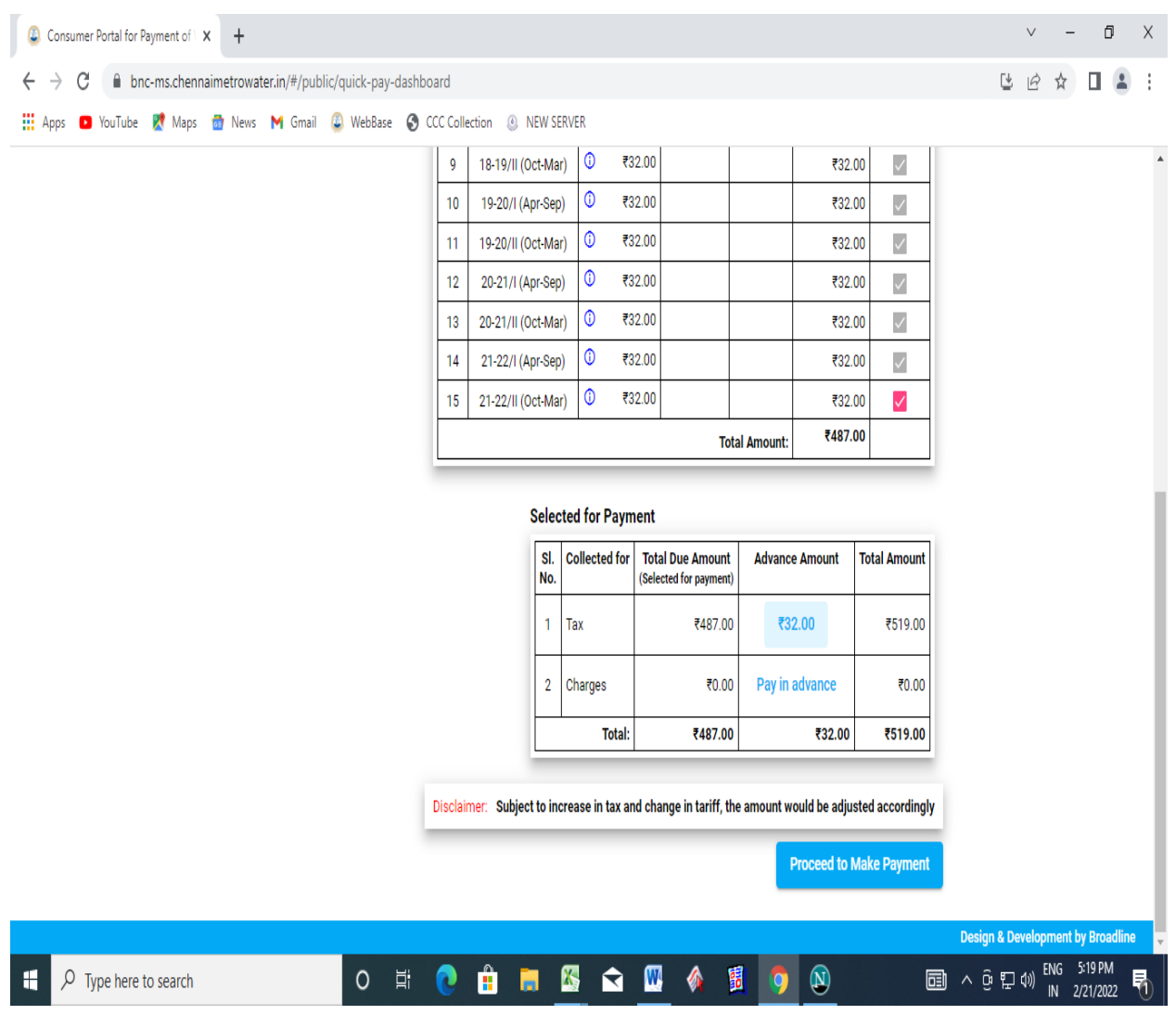

Step 11: You can select by No. of Terms or by Any Amount.

Click on **Any amount** and enter the amount which you want to pay and click on **"Save"** button.

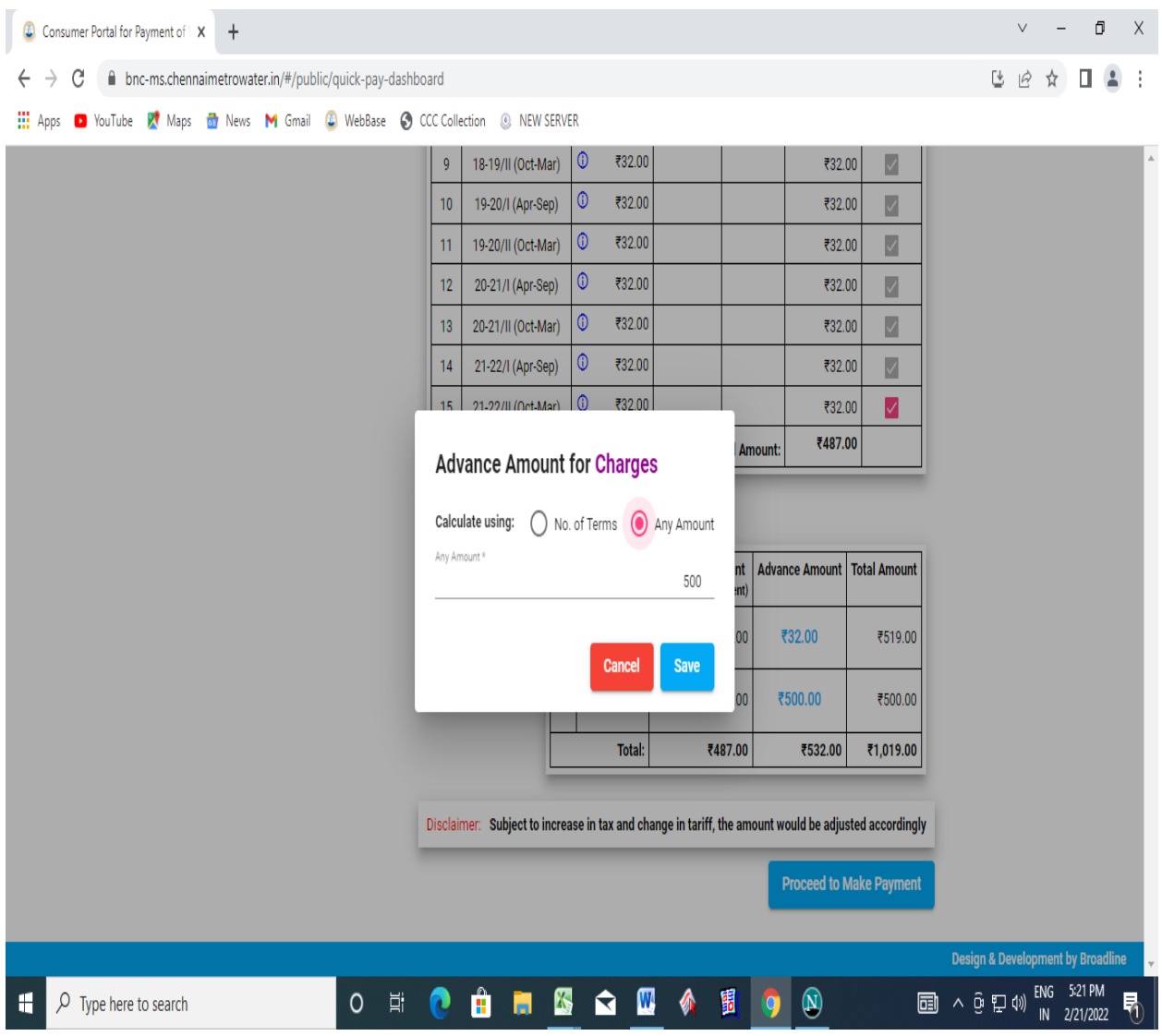

Step 12: The advance amount added and the total amount for payment will be displayed.

### **(Subject to increase in tax and change in tariff, the amount would be adjusted accordingly)**

Step 13: Click on **"Proceed to Make Payment"** to proceed for payment.

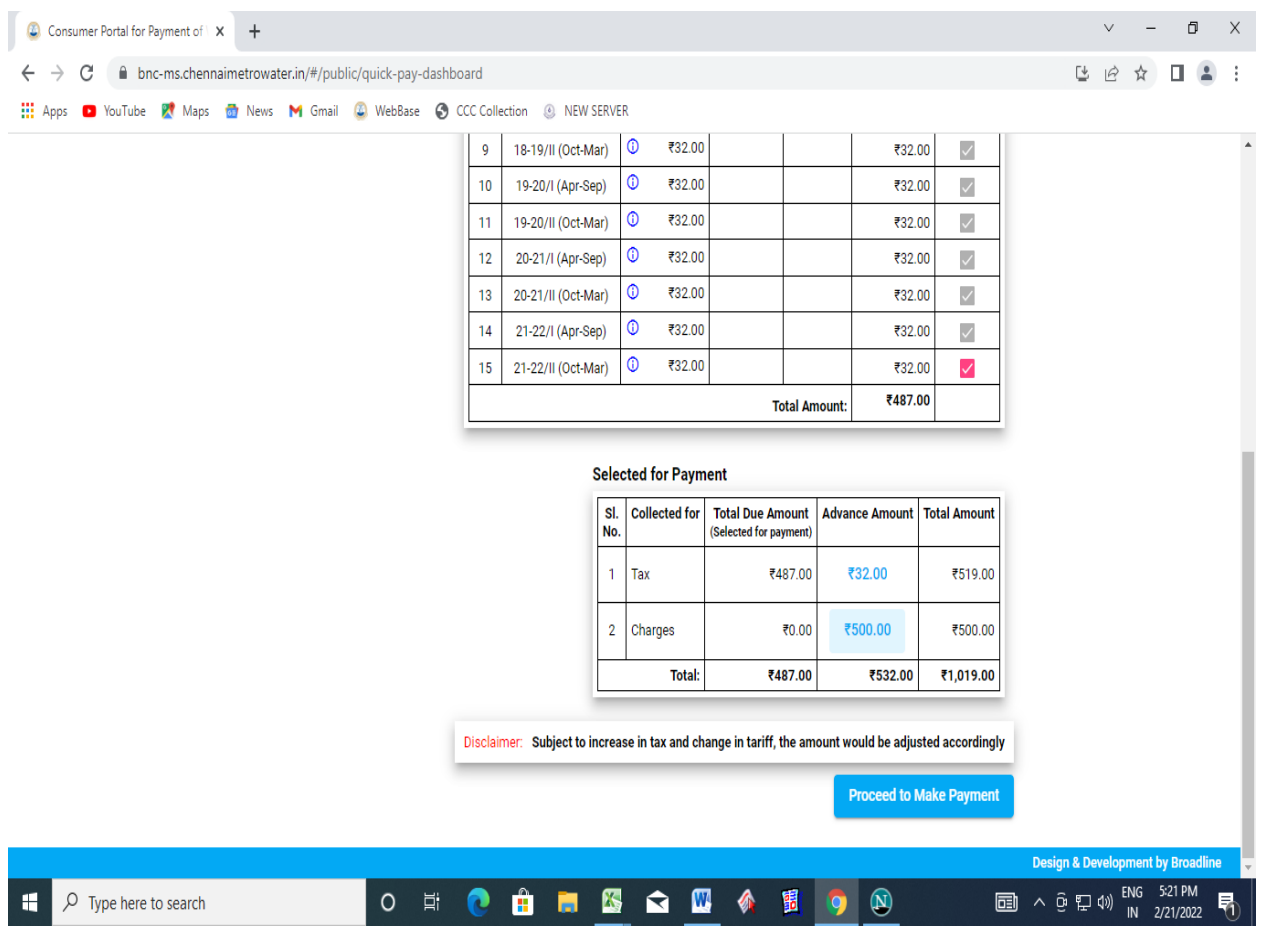